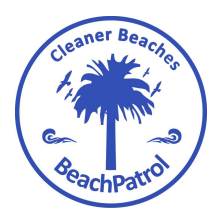

Encompassing BeachPatrol and Love Our Street admin@beachpatrol.com.au www.beachpatrol.com.au

### Litter Stopper Instruction Manual V4.3

### Considerations before using the app.

If you would like to add a photo of your clean to this LitterStopper report, then take the photos first before opening the LitterStopper app. You can then select the photo from your gallery at the end of your report.

Select **Start Clean** to enter the app.

If you are a member of either BeachPatrol or Love Our Street, select your organisation then group location.

If you are not a member of these groups, either select Registered Organisation and then your subgroup. (This contains other groups that have preregistered with LitterStopper.)

If neither of the above applies, select Other Organisation/Person. Enter the email address for yourself/your group in the box provided. Click Next and the About Your Clean page will appear.

Each page has a little info symbol at the top and this brings up some drop-down instructions for that page in case you forget some aspect.

### About Your Clean Page

Two timing options are available to record the time it takes to do a clean. Either Start Timer which records the time taken during the clean. (If using this option, hit Stop Timer at the end to get total time. See below). Or select Begin Without Timer and enter the time taken for the clean at the end of the app submission. One of these options must be selected.

Enter the clean date, using the calendar. In the **Enter Your Location** field, type in a few words to identify the location plus your initials. If the next field (Enter your Group's Name) is not filled in, please enter your name or your group's name here. Complete the Country,

State, Post code fields. Use the drop down list to select the Type of Clean area if not filled in with the option you want.

Next choose the level of recording detail from these four options:

1) No sorting, clean only option. Use this to record only how many bags and kgs of rubbish you will collect without counting any specific item(s).

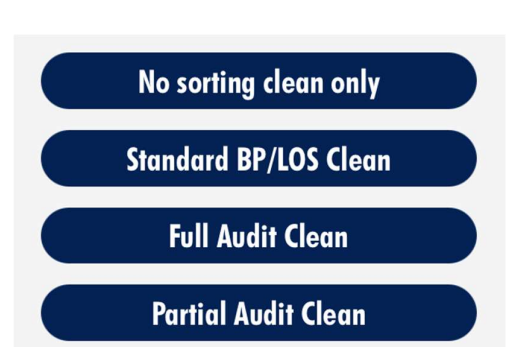

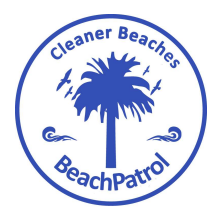

Encompassing BeachPatrol and Love Our Street admin@beachpatrol.com.au www.beachpatrol.com.au

- 2) Standard BP/LOS clean. This is the main option used in BP or LOS group cleans in which drink containers and coffee cups/lids are counted.
- 3) The Full Audit Clean records 32 different commonly found items.
- 4) The Partial Audit allows for a partial selection of the 32 items. This allows you to choose which items you want to count. For example, containers, PPE, straws and cigarette butts. If this Partial Audit is selected, a Partial Audit Screen appears next. Tap on those items (of the 32 listed) which you want to be counted and recorded. (A checkmark will then appear on the icon). Then hit Next.

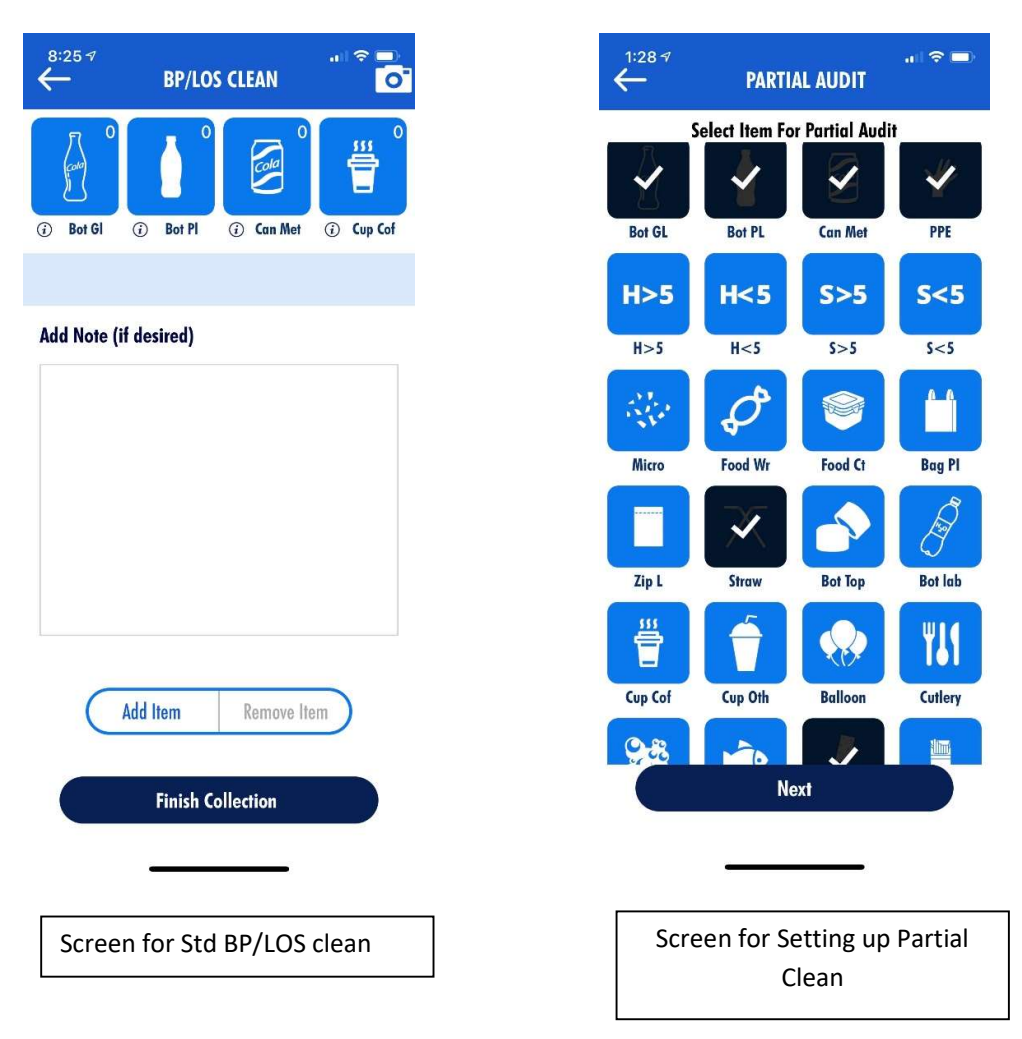

Just for your information: The app differentiates between looking for an item and finding none versus not looking for an item. There is a difference!

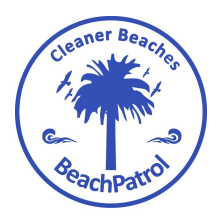

Encompassing BeachPatrol and Love Our Street admin@beachpatrol.com.au www.beachpatrol.com.au

If one searches for an item during a clean but finds none, a value of zero is recorded for that item. If one does not search for an item during the clean then a null value (-) is recorded to show it was not zero value but simply that the item was not looked for to count. For example, if using the Standard BeachPatrol clean option which is for the 3 types of drink containers and coffee cup/lids, then this is counts only 4 of the 28 items. Those 4 items reflect the number of each found and entered while the other 24 items are given a – or null value.

### Entering the item counts on to the Icons

Now that the clean location and type of clean option have been selected, it is time to start counting! Tapping an item once will increase the item count by 1. Use the pictures on the icons to quickly identify the items. If a larger or bulk count is to be added, such as 30 butts for example, then simply hold down the butt icon for a second. A little window will pop up allowing you to enter in the larger number of 30. (It is not necessary to do 30 taps on the button.) Note the number you type in this window is the number that will be added (or subtracted, see below) to the existing count.

What category does my item fit into? If it isn't clear what item goes into which category, carefully touch the little info symbol under the icon and another window will appear. It will show an example list of various items that can go in that category.

What is H>5, S<5 etc? Experience has shown that by far the bulk of the items picked up are bits of plastic, most not identifiable as to what they were originally. Part of a cigarette packet, a broken toy etc. In these four categories, the 5 is for 5 cm, the H is for hard plastic and the S is for soft plastic. H>5 is therefore a hard bit of plastic greater than 5 cm in any direction. S>5 is soft plastic greater than 5 cm. H<5 is hard plastic less than 5 cm and S<5 is a soft plastic less than 5 cm across.

Micro plastics have an international definition of bits less than 0.5 cm or 5 mm. Much international attention is on microplastics hence their own recording category too.

#### What if I make a Mistake in Counting?

under the icons.

Sometimes an error is made in counting and the count needs to be decreased rather than increased. This is easily done using the Add Item/Remove Item button

If the Add Item is highlighted, then the count will go up when the icons are tapped.

If the Remove Item is highlighted, then the count will likewise go down.

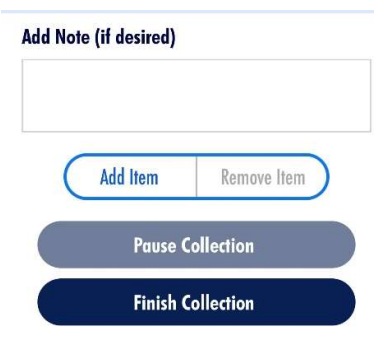

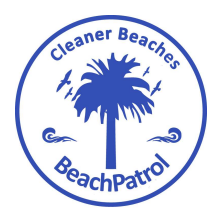

Encompassing BeachPatrol and Love Our Street admin@beachpatrol.com.au www.beachpatrol.com.au

The same bulk addition window can be used to add or subtract bulk numbers to or from an icon category. For example, a 100 butts are collected but were added to the Cig Pack icon by error. With the Add Item selected, hold down the Butt icon for a second and enter in 100 into the little window that appears. A count of 100 is now added to Butts. Tap the counter to Remove Item and hold down the Cig Pac icon for a second and type in 100 in the little window that appears. A count of 100 is removed from the Cig Pac icon. Tap back to Add Item again and continue counting the other items.

The 'Enter any special recent weather or community events box' is a free text box. It can be used to help explain a high litter load that day, for example 30 deg C public holiday, post music festival, etc.

When counting is completed tap the Finish Collection button. If the Start Timer option was chosen at the beginning but a need arises to temporarily stop for some reason during the clean operation, then the Pause Collection button can be selected to pause the timer. Then restart it again once the clean resumes.

Time and Effort page to finalise the clean details.

If the Start Timer option was chosen at the start, then the Stop Timer button is to be pushed now. pushed. The time taken will be shown in the stopwatch image.

If the Begin without Timer option was selected at the start, then enter in minutes the length of time for the clean.

Enter the number of people involved in the clean. (The app then calculates the number of personhours spent on this clean.)

Enter the total kgs of rubbish collected.

Enter the number of full BeachPatrol/LOS size bags collected.

The next line **Enter Total # of bags Audited**, is for those doing more detailed audits of items other than the drink containers and coffee cups. As full or partial audits can take a longer time, often only 10-20% of the bags are audited with the rest assumed to have the same contents ratios. Hence in this next line the value entered is the number of bags that were actually audited. For example, a group may have collected 20 bags and 5 of them were audited. This tells the data researcher who is going to work with the data that they need to multiply the audit results by 20/5 to get an estimate of the total count of the items for this clean. The app does not do this, but the researcher can still access the correct data.

Enter the estimated length (in metres) of the area cleaned e.g. 1000 m of beach.

Enter the estimated average Width of the clean length.

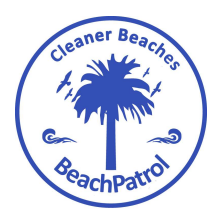

Encompassing BeachPatrol and Love Our Street admin@beachpatrol.com.au www.beachpatrol.com.au

Next Clean date (opt) is used to enter the next group clean for BeachPatrol and LoveOurStreet groups. Leave these empty if you are not a group leader. Tap in the box and a calendar will appear. Select the date desired then either hit OK (android) or tap back on the app screen outside of the calendar (apple).

**Press to Add Clean Location** 

The GPS coordinates of the clean need to be recorded. When this blue button is pressed it launches a Google maps type page.

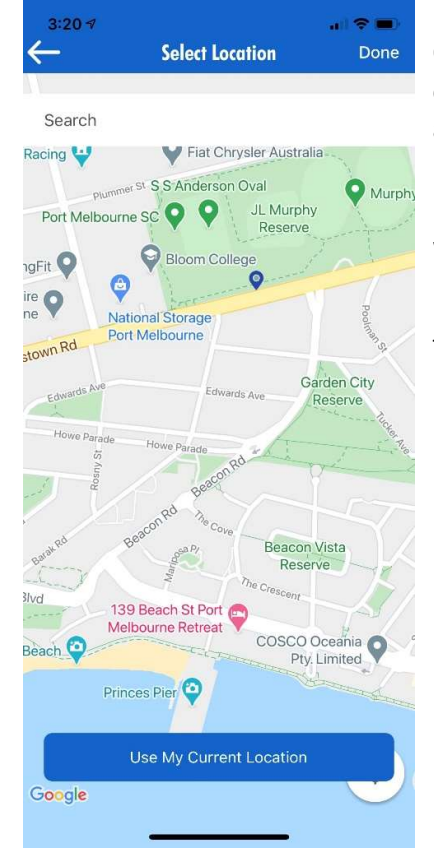

On this map page you have two options. If you are still on the clean site, simply hit the Use my current location button. The app will then return to the last page.

If you are no longer on site, move the screen around until the location is on the screen then tap the location and a drop pin will appear. Then hit Done up on the top right to close the map screen.

The GPS coordinates of the location will be displayed at the bottom of the screen.

If you want to attach a photo, select the camera icon to the right of the Time And Effort heading and 日日日 do so. **术 常 .452% 6:08 pm** 

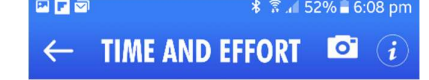

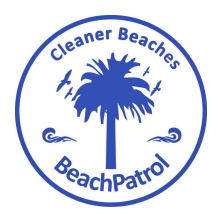

Encompassing BeachPatrol and Love Our Street admin@beachpatrol.com.au www.beachpatrol.com.au

Finally hit Submit. If you have already attached a photo, a message will come up saying Litter Stopper Email sent Successfully.

If you forgot to attach a photo, a reminder screen will come up after hitting submit allowing you to attach a photo from the gallery at this stage. Attaching a photo here is optional. So, select Yes or No.

### Now What? What happens to this report?

Now the interesting things begin to happen!

First, a copy of the data is sent to the email address entered at the beginning. If a BeachPatrol or LOS group was selected, those email addresses are pre-programmed so the results are sent back to that address and you can see them in your email. You don't have to do anything with them.

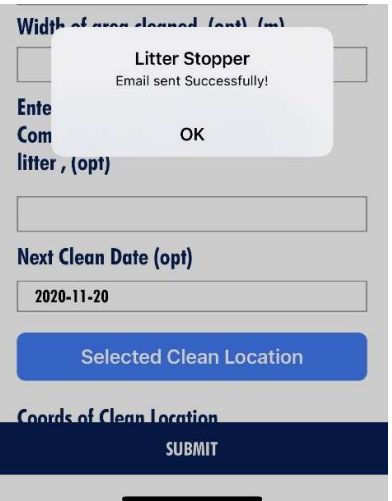

Second, if it is a BeachPatrol or LOS group clean, the results are sent to the Beachpatrol website and are automatically entered on the respective group's page. The results are stored as a separate event. The groups page will show as the data as the most recent blog entered.

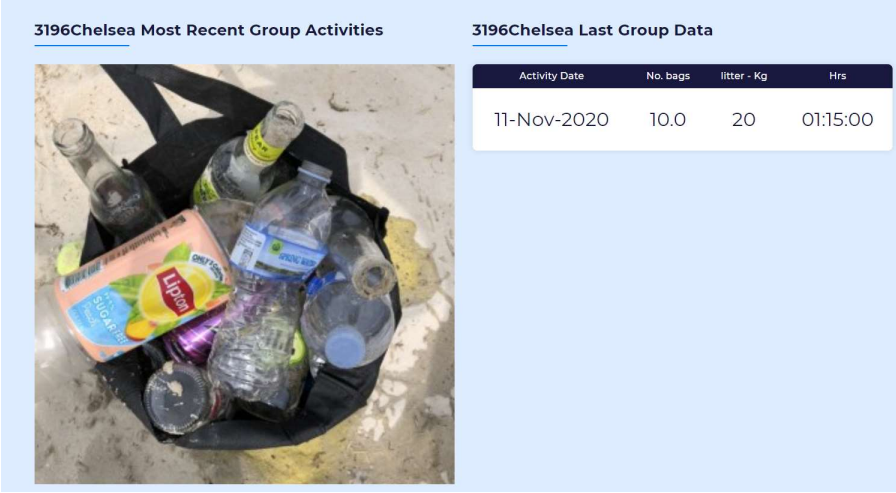

Each page also shows the total results of all the previous cleans. The slider allows the reader to scroll through the various 32 rubbish categories.

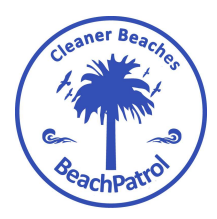

Encompassing BeachPatrol and Love Our Street admin@beachpatrol.com.au www.beachpatrol.com.au

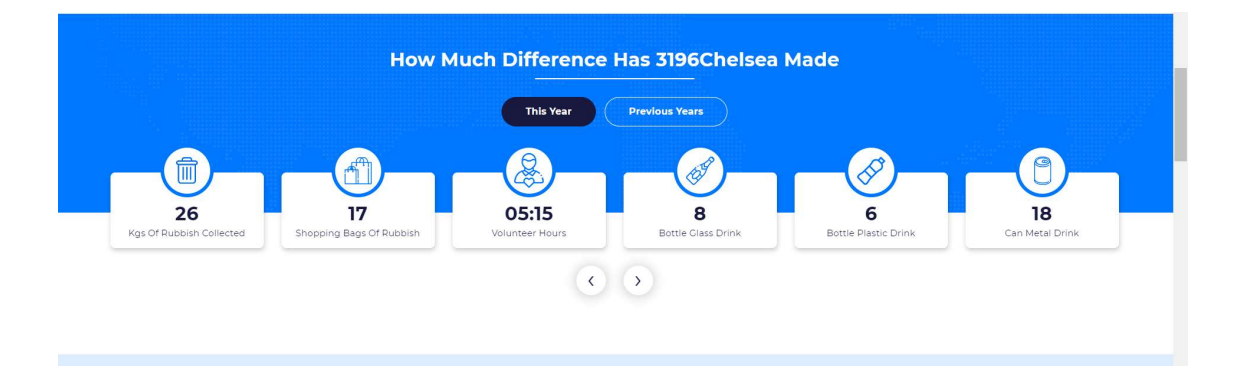

Third, the data also is sent to a general register of all litter collections by all groups/individuals entered on the app. This site is called *Litterstopper.com*. It was set up so anyone can see all the data from any clean. The Summary page on this website shows the totals of all categories as well as the percent of time each item is being looked for and counted.

This allows the general public, government agencies and the media access to a site which shows all the litter, predominantly plastic, that has been collected. We also want government agencies to see this data and know that the public is now aware of this issue too. Our hope is that it will help encourage governments to take more positive action on this problem. Finally, anyone wanting to do any further analysis of the data is free to download it for their use.

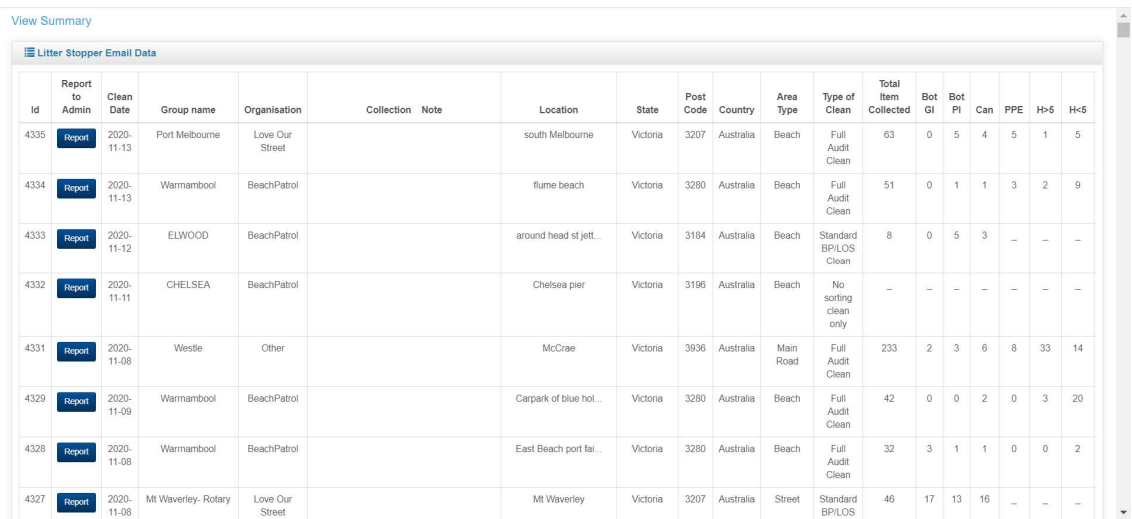

Screen shot from Litterstopper.com

Forth. A copy of the data is sent to the State of Victoria DELWP LitterWatch website. There the government stores data form many different environmental studies. Litter is one of them and users can pull up maps showing where litter cleans were done and what their contents were. The State government will be using this to guide their policies.